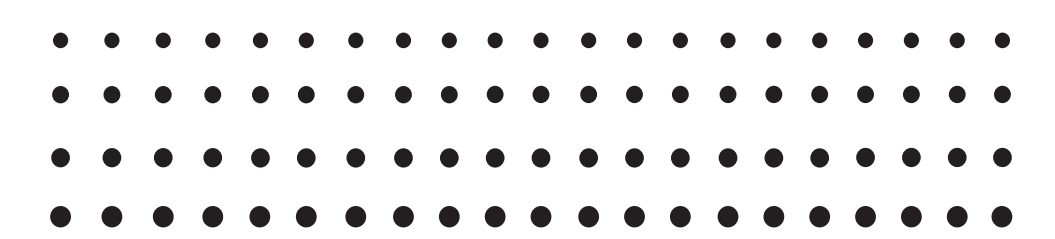

# *Silent Install*

*for ClassPad Manager Subscription ClassWiz Emulator Subscription fx-CG500 Manager Subscription fx-CG Manager PLUS Subscription fx-Manager PLUS Subscription*

## **(for Windows®)**

## *User's Guide*

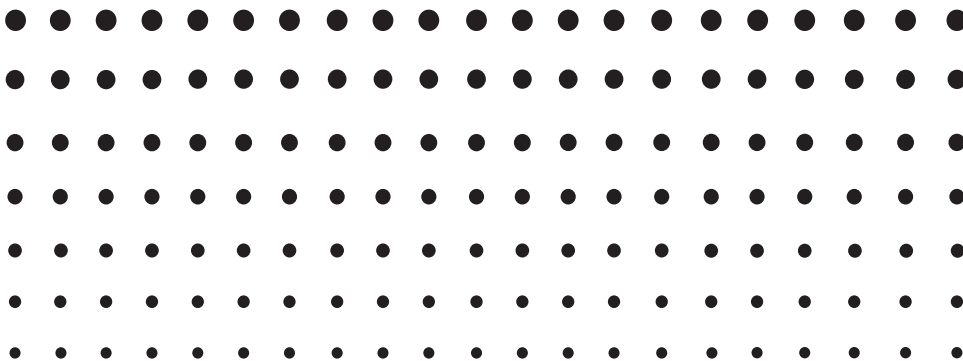

### CASIO Worldwide Education Website <http://edu.casio.com>

Manuals are available in multi languages at <http://world.casio.com/manual/calc>

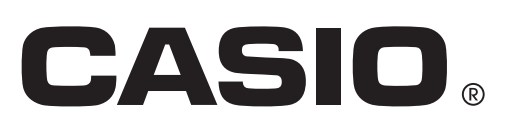

## **Installing Software with Silent Install**

- 1. Use your mouse to click in one of the sequences below. Windows 7: [Start]  $\rightarrow$  [All Programs]  $\rightarrow$  [Accessories] Windows 8.1:  $[Start] \rightarrow \odot$ Windows 10: [Start]  $\rightarrow$  [All apps]  $\rightarrow$  [Windows System]
- 2. As administrator, right-click Command Prompt and execute it.
- $3$ . Navigate to the directory where the installer for the software you want to silent install is located.
- $4.$  Input the command below into the command line.

ClassPad Manager Subscription (Ver. 2.01.2000.000 or higher)/fx-CG500 Manager Subscription: "<u>installer.exe</u>\*1" ISX\_EID=<u>License Code</u>\*2 LOCALE=<u>Locale ID</u>\*3

ClassPad Manager Subscription (Ver. 2.01.0000 or lower)/ClassWiz Emulator Subscription/ fx-CG Manager PLUS Subscription/fx-Manager PLUS Subscription: "<u>installer.exe</u>\*1" /l"<u>Locale ID</u>\*3" /s /v"/qn ISX\_EID= <u>License Code</u>\*2"

- \*1 Name of the installer of the software to be silent installed.
- \*2 Input the software License Code. Input a hyphen to separate license code segments.
- \*3 Input the Locale ID as a decimal value. See the Appendix of this manual for more information.

Command input example:

```
"ClassPad Manager Subscription for ClassPad II Ver. 2.01.2000.exe" ISX_EID=12345-12345-
12345-12345-12345-1234567 LOCALE=1033
```
"ClassWiz Emulator Subscription for fx-570EX\_991EX Ver.1.00.exe" /l"1031" /s /v"/qn ISX\_EID=12345-12345-12345-12345-12345-1234567"

- 5. Press the **Enter** key.
	- This executes the silent install.

#### *Important!*

- Activation is performed the first time you start up the software following silent install. Silent install is completed automatically, so you do not need to perform any operation end it.
- Activation will not be completed if your computer is unable to access the activation server.

## **Uninstalling Software with Silent Install**

1. Use your mouse to click in one of the sequences below. Windows 7: [Start]  $\rightarrow$  [All Programs]  $\rightarrow$  [Accessories]

Windows 8.1:  $[Start] \rightarrow \odot$ 

Windows 10: [Start]  $\rightarrow$  [All apps]  $\rightarrow$  [Windows System]

- 2. As administrator, right-click Command Prompt and execute it.
- $3.$  Input the command below into the command line.

ClassPad Manager Subscription (Ver. 2.01.2000.000 or higher)/fx-CG500 Manager Subscription: "path\*1\maintenancetool.exe" QUIET=t

\*1 Specify the path to the directory where maintenancetool.exe is located.

ClassPad Manager Subscription (Ver. 2.01.0000 or lower)/ClassWiz Emulator Subscription/ fx-CG Manager PLUS Subscription/fx-Manager PLUS Subscription: msiexec /x {Product Code\*2} /qn

- \*2 Access the website at the following URL to check your required product code: [http://edu.casio.com/activation/Language c](http://edu.casio.com/activation/Language)ode\*/code.html
	- \* Specify the language displayed by your browser. See the Appendix of this manual for language codes.

Command input example:

"C:\Program Files\CASIO\ClassPad Manager Subscription for ClassPad II\maintenancetool. exe" QUIET=t

msiexec /x {A4AC075F-E486-42E0-B415-8ECA329559C8} /qn

#### 4. Press the **Enter** key.

• This executes the silent uninstall.

#### *Note*

• Perform a silent uninstall when you want to extent the software license expiration date, etc. Silent install is performed following silent uninstall.

## **Appendix**

Locale ID

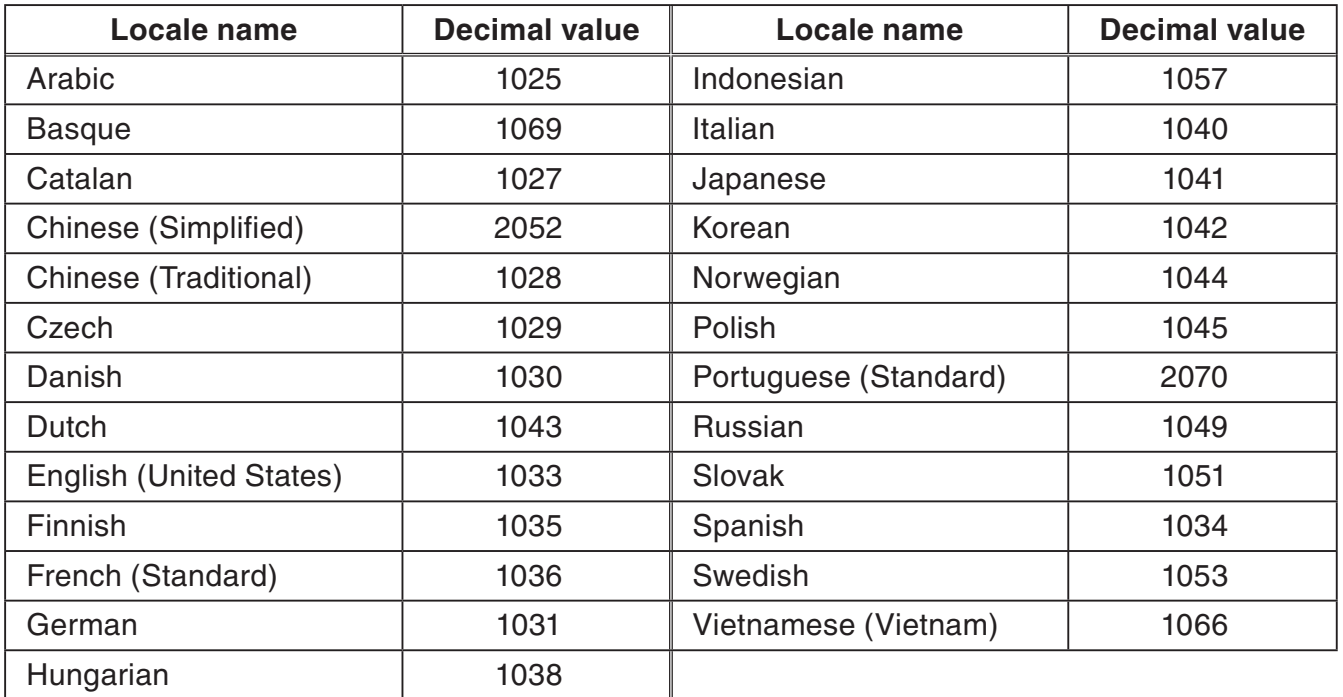

#### Language code

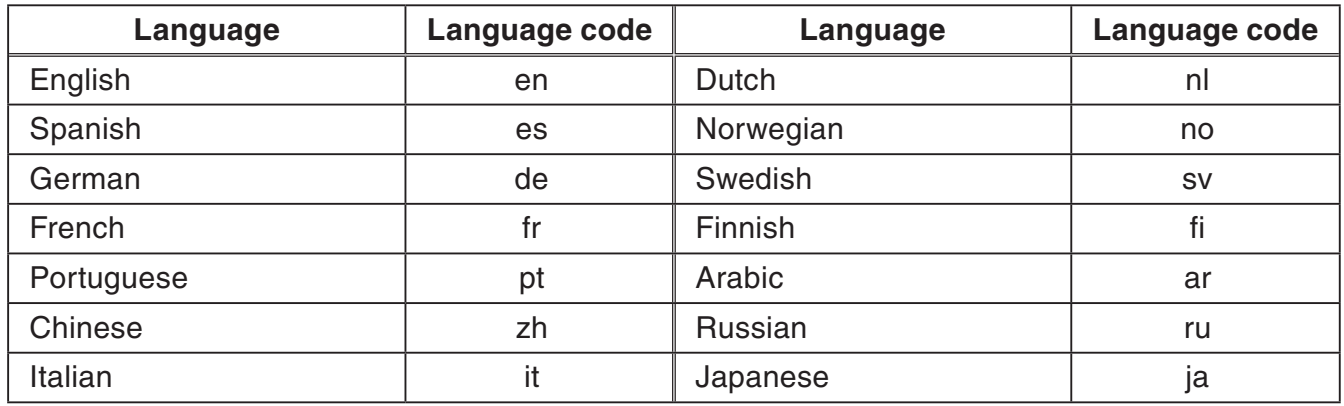

## **CASIO**

### **CASIO COMPUTER CO., LTD.**

6-2, Hon-machi 1-chome Shibuya-ku, Tokyo 151-8543, Japan